# ArcGIS Pro

# Instrukcja instalacji licencji edukacyjnej dla studentów WISIM

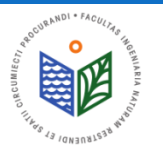

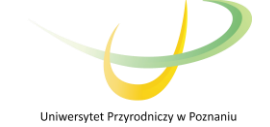

# PRZED PRZYSTĄPIENIEM DO INSTALACJI

- 1. Wypełnieniekarty rejestracyjnej oraz zapoznanie się z warunkamiużytkowania.
- 2. Po dostarczeniu wypełnionej karty rejestracyjnej, wydziałowy administrator licencji przypiszePaństwu indywidualnykod autoryzacyjny.
- 3. Należy pobrać dwa pliki "ArcGIS License Manager" oraz "ArcGIS Pro".

#### UWAGA!

#### W CELU PRZEDŁUŻENIA LICENCJI NA OPROGRAMOWANIE ARCGIS – KROKI OPISANEODSLAJDU18

#### UWAGA! W PRZYPADKU ZMIANY KOMPUTERA LUB PRZEINSTALOWANIA SYSTEMU - KROKI OPISANEODSLAJDU31

**Źródło: http://www.esri.com/news/arcnews/fall07articles/gis-the-geographic-approach.html** e-mail: tomasz.olejniczak@up.poznan.pl Dane kontaktowe wydziałowego administratora licencji: Tomasz Olejniczak Katedra Melioracji, Kształtowania Środowiska i Gospodarki Przestrzennej tel. 61-846-64-92

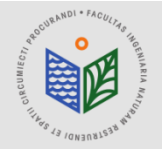

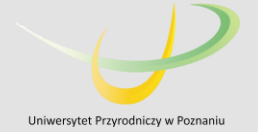

# INSTALACJA "ArcGIS License Manager"

1. Pobieramy plik "ArcGIS License Manager" 2. Uruchamiamy plik "ArcGIS License Manager"

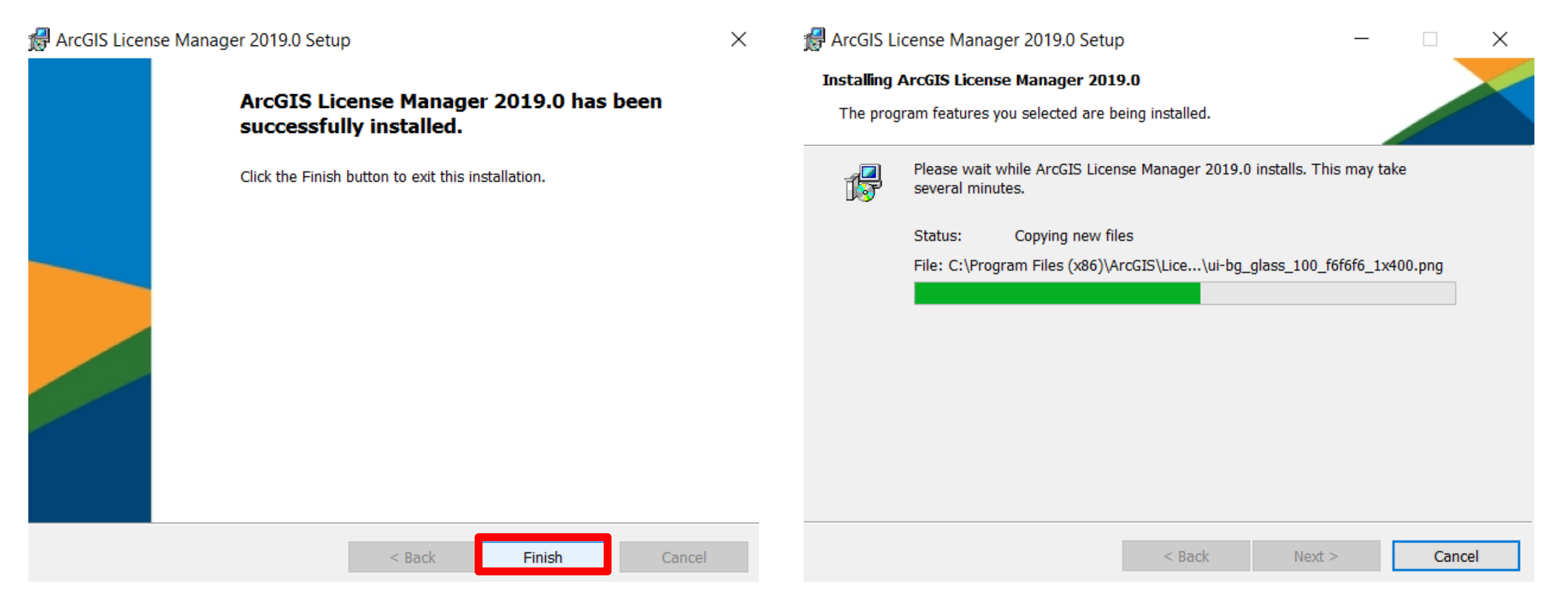

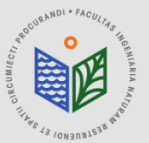

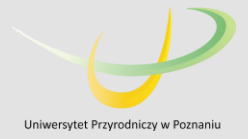

### INSTALACJA "ArcGIS License Manager"

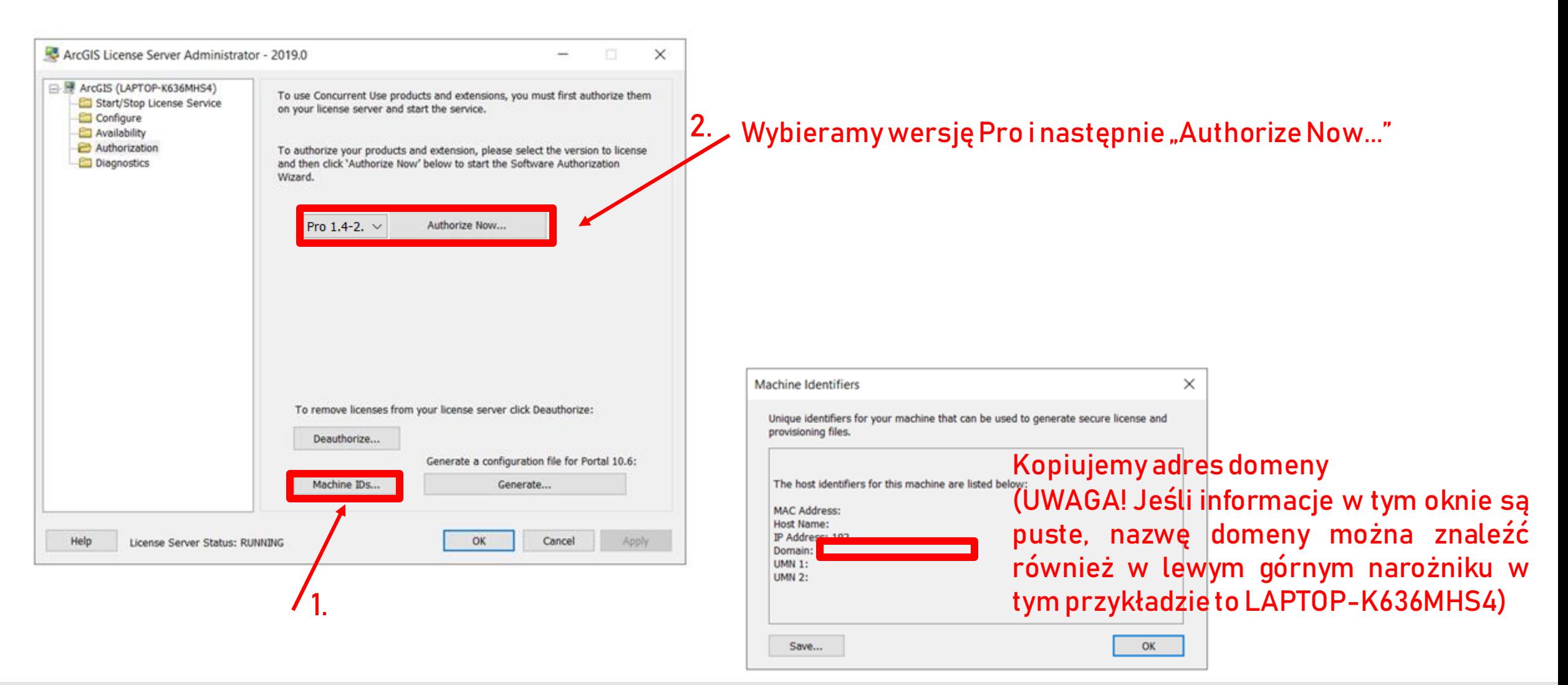

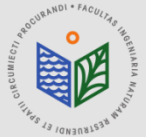

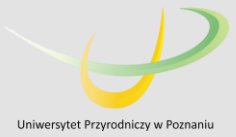

Software Authorization Wizard **Authorization Options** You must authorize the license server prior to use. Select from the options below. **Authorization Options** O I need to authorize licenses on my license server. ◯ I have already authorized core licenses and need to authorize additional extensions (a) I have received an authorization file and am now ready to finish the authorization process. Browse. Product to be Authorized ArcGIS Desktop ArcGIS Pro ArcGIS Engine **Esri CityEngine** ArcGIS LocateXT  $Dalej >$  $\langle$  Wstecz Anului

- Zaznaczamy opcję "I have received an authorization file..."
- 2. Znajdujemy plik otrzymany od administratora (rozszerzenie .prvs), zaznaczamy go i wybieramy opcję "Otwórz"

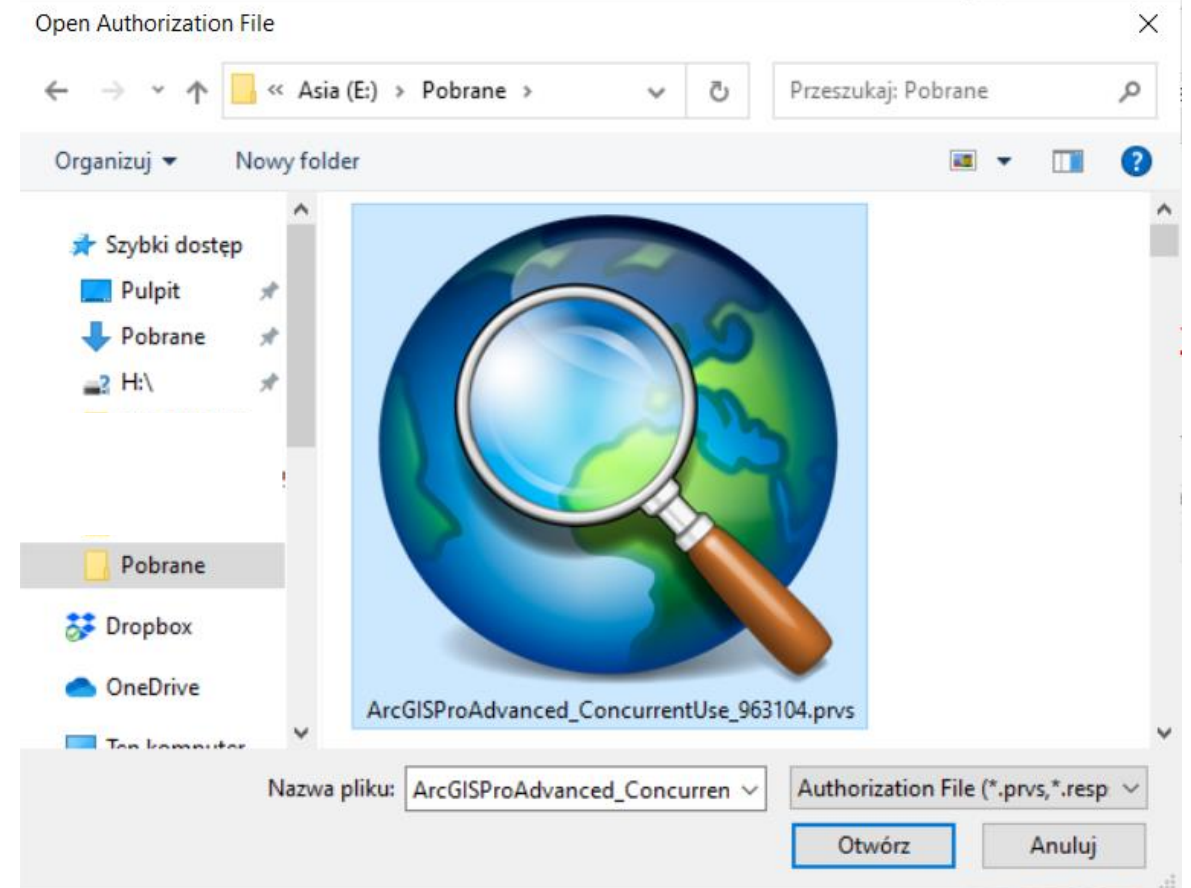

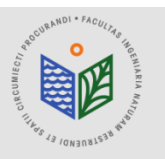

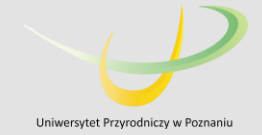

Software Authorization Wizard

#### **Authorization Method**

Select the method you want to use to authorize the software.

### PODCZAS AUTORYZACJI KONIECZNE JEST POŁĄCZENIE Z INTERNETEM!!!

4 Authorize with Esri now using the Internet.

(This automatic method is the easiest way to authorize, it requires an Internet connection.)

○ Authorize at Esri's website or by email to receive your authorization file.

○ Authorize your software from a local license server.

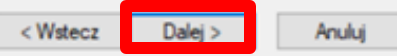

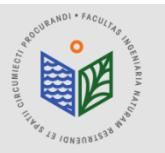

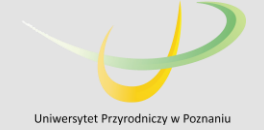

#### **Authorization Information**

We will use the following information to verify our records and authorize your use of the software. (\* required field)

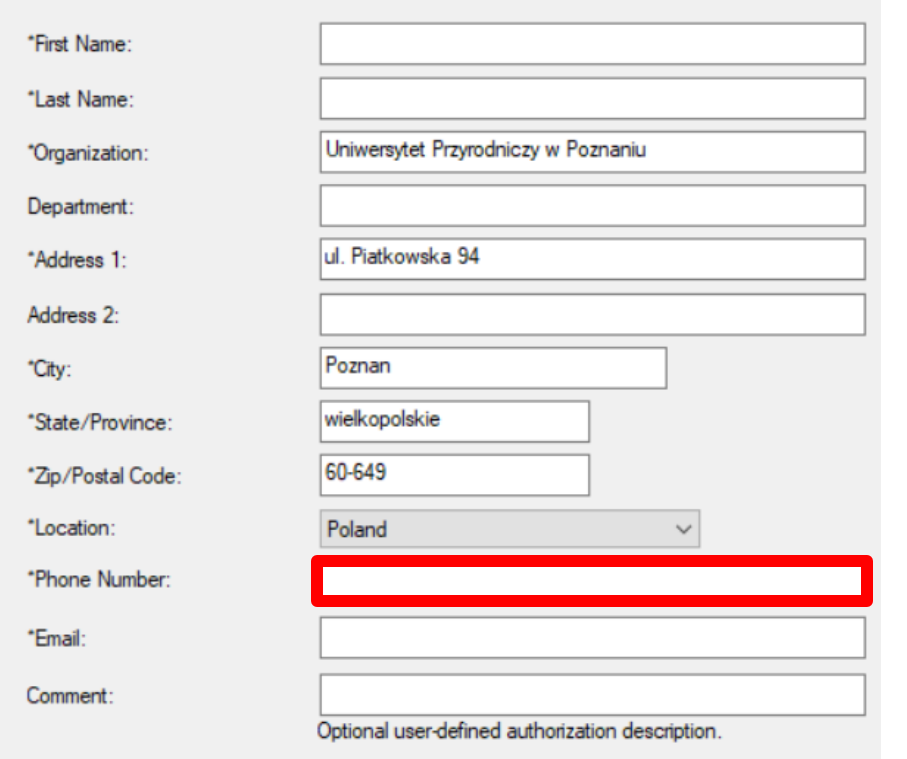

#### PODCZAS AUTORYZACJI KONIECZNE JEST POŁĄCZENIE Z INTERNETEM!!!

Zmieniamy na swój numer telefonu, jest to konieczne do ewentualnego odzyskania licencji (pozostałe okna obowiązkowepowinnybyćwypełnioneautomatycznie)

 $<$  Wstecz Dalei

Anuluj

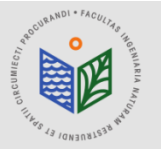

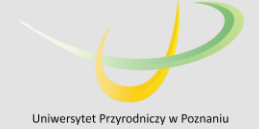

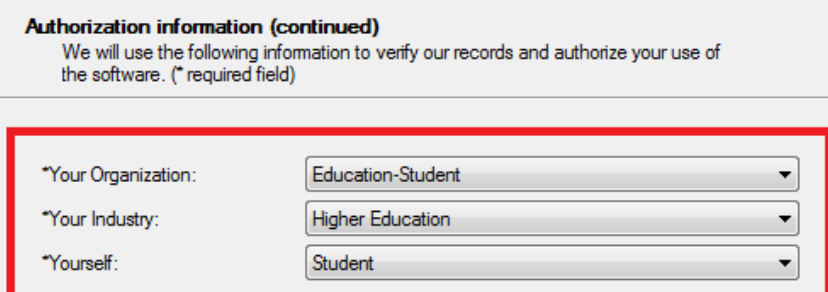

The personal information you supplied is protected under Esri's privacy policy. If you want to view Esri's privacy policy, click the View button below

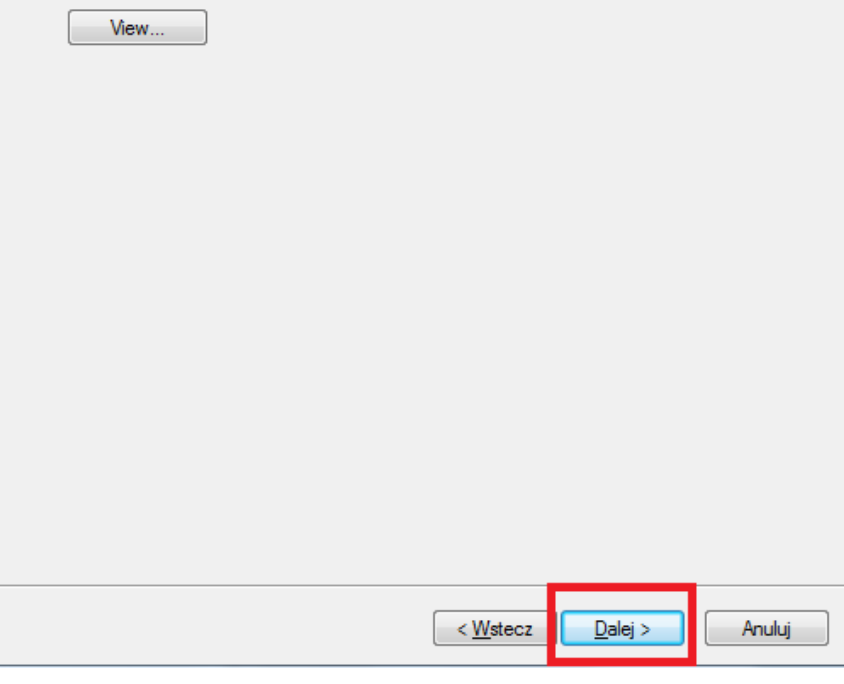

### PODCZAS AUTORYZACJI KONIECZNE JEST POŁĄCZENIE Z INTERNETEM!!!

Uzupełniamy tak jak w przykładzie

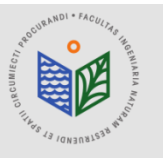

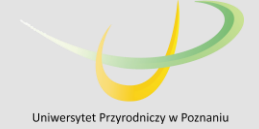

Software Authorization Wizard

#### **Software Authorization Number**

Enter the authorization number for your software product.

#### The authorization number consists of three letters and a series of numbers: similar to ABC123456789

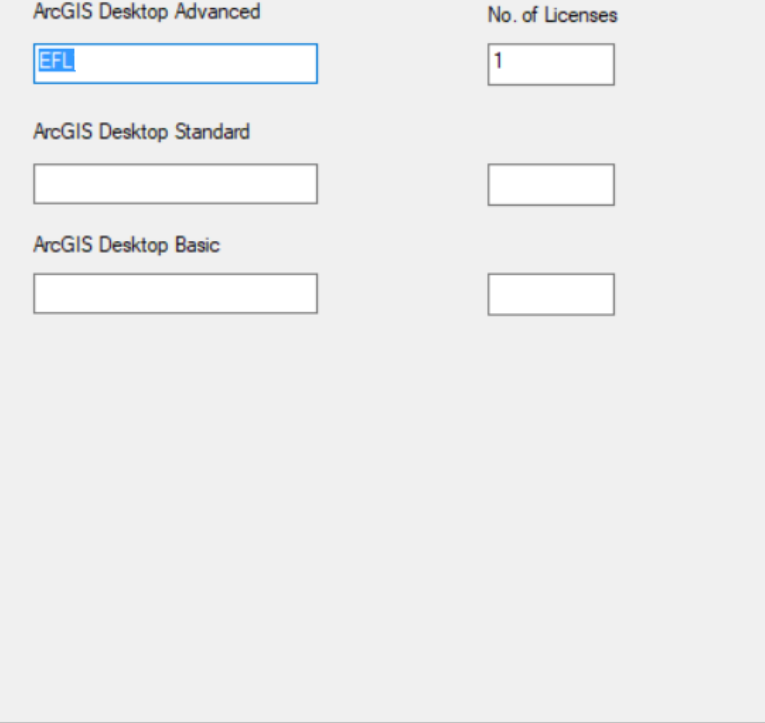

### PODCZAS AUTORYZACJI KONIECZNE JEST POŁĄCZENIE Z INTERNETEM!!!

Pełny numer licencji zostanie przydzielony automatycznie, proszę zostawićbezzmian(np.EFL123456)

< Wstecz Dalei > Anului

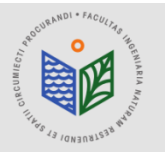

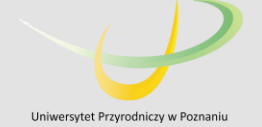

**Authorize Software Extensions** 

Please select an option below.

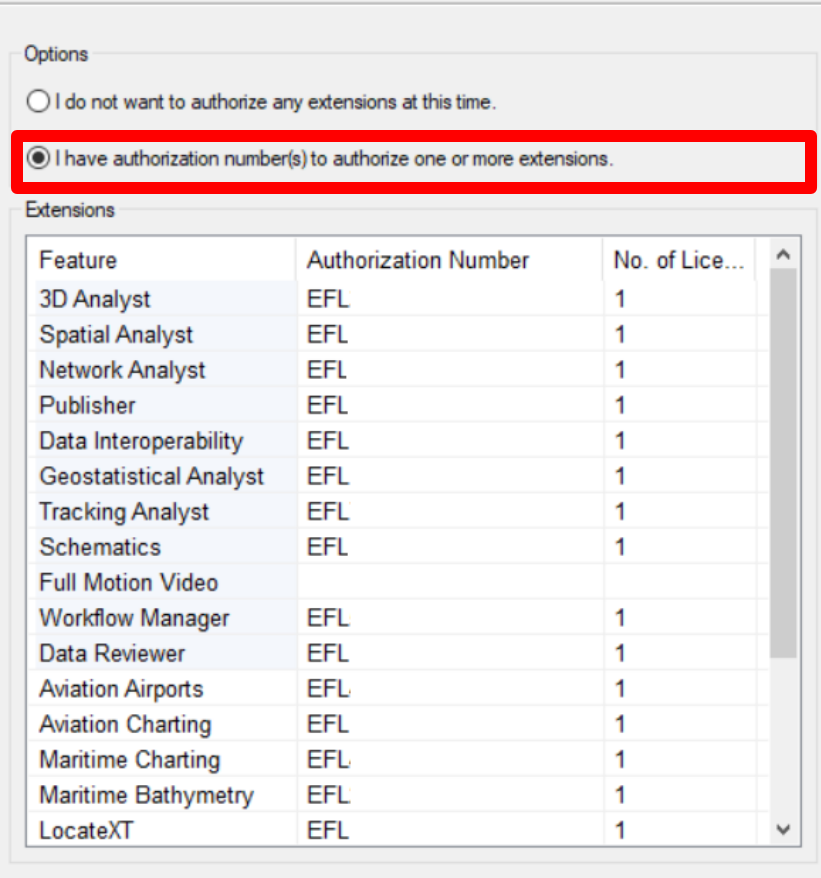

### PODCZAS AUTORYZACJI KONIECZNE JEST POŁĄCZENIE Z INTERNETEM!!!

Pełne numery licencji do poszczególnych rozszerzeń zostaną przydzielone automatycznie, proszę zostawić je bez zmian (np. EFL123456)

< Wstecz Anului  $Dalej >$ 

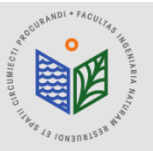

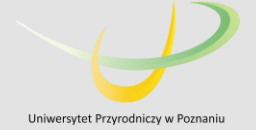

### PODCZAS AUTORYZACJI KONIECZNE JEST POŁĄCZENIE Z INTERNETEM!!!

**Authorizing Software** 

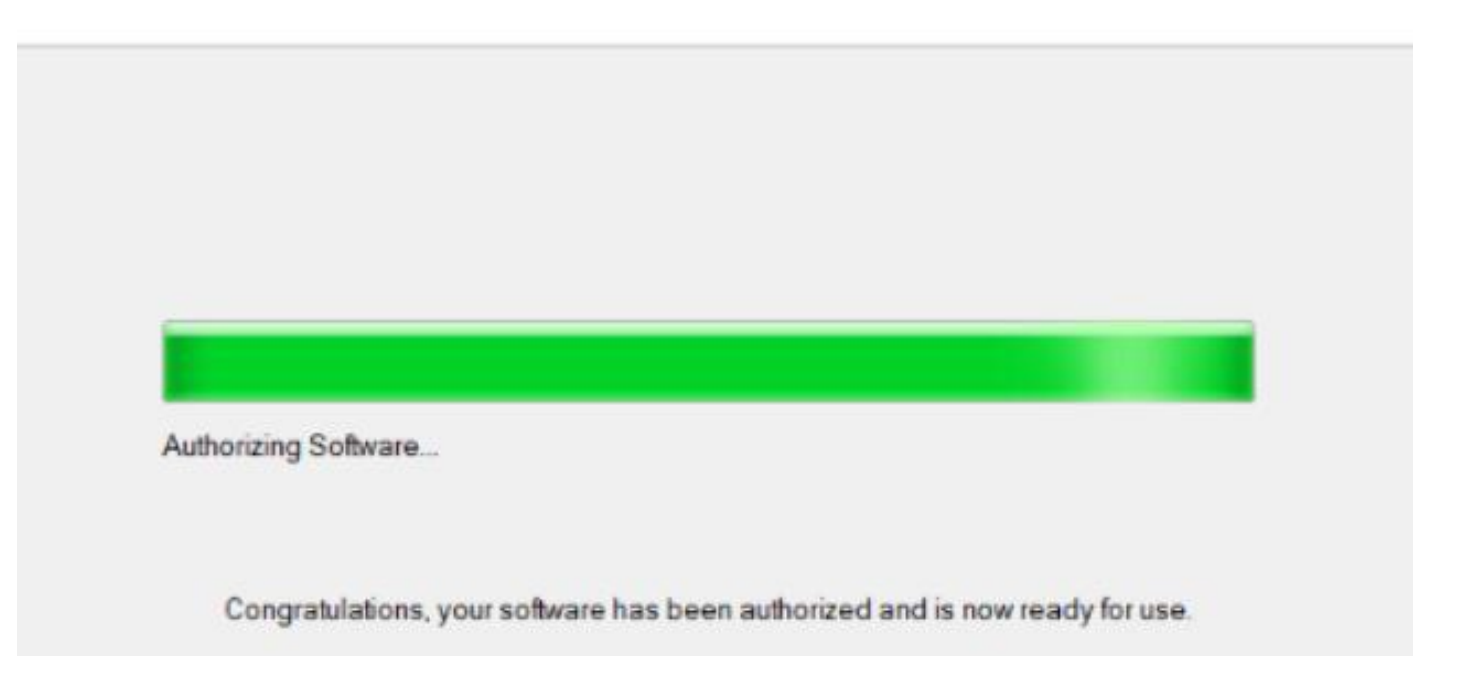

#### Następnie zaznaczamy opcję 'Zakończ'

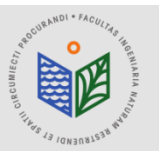

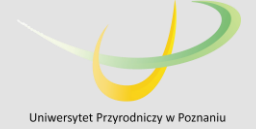

## INSTALACJA "ArcGIS Pro"

#### 1. Pobieramy plik "ArcGIS Pro" 2. Uruchamiamy plik "ArcGIS Pro"

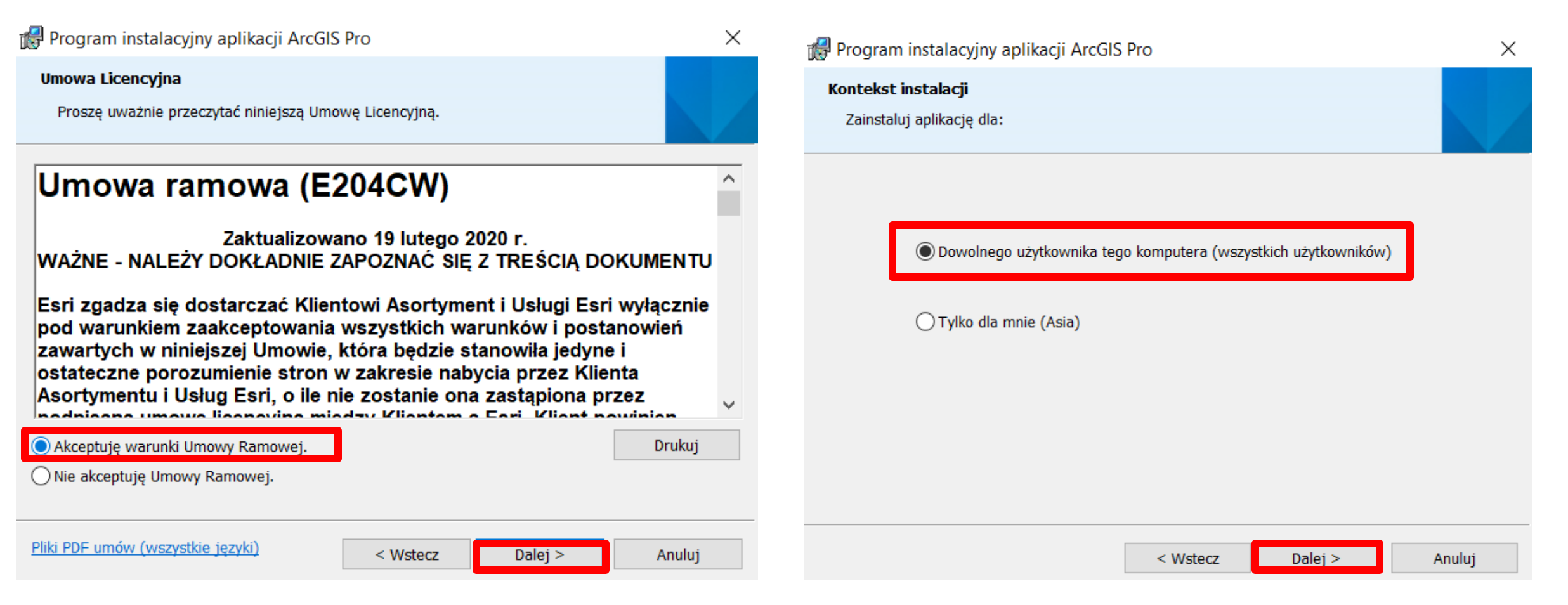

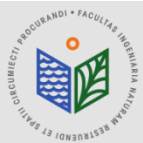

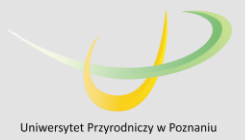

## INSTALACJA "ArcGIS Pro"

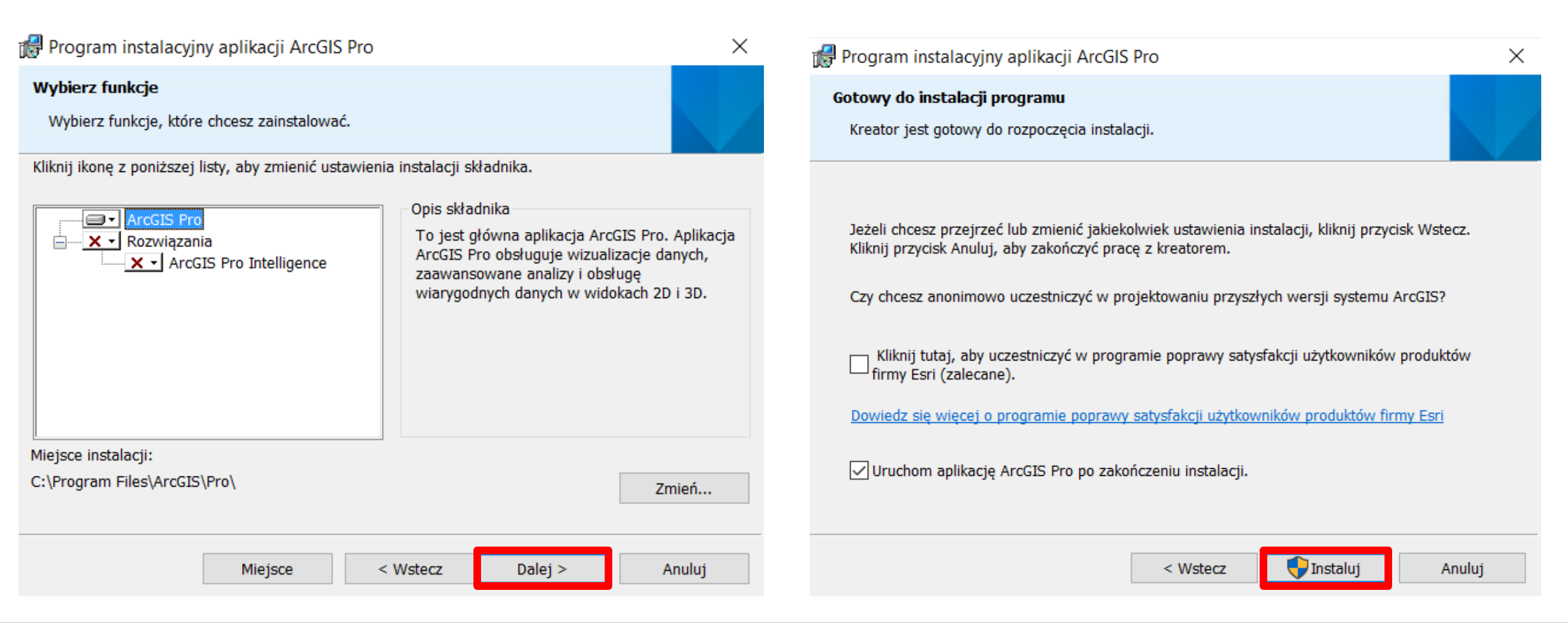

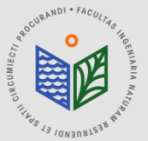

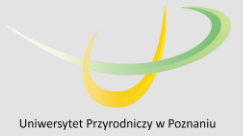

## INSTALACJA "ArcGIS Pro"

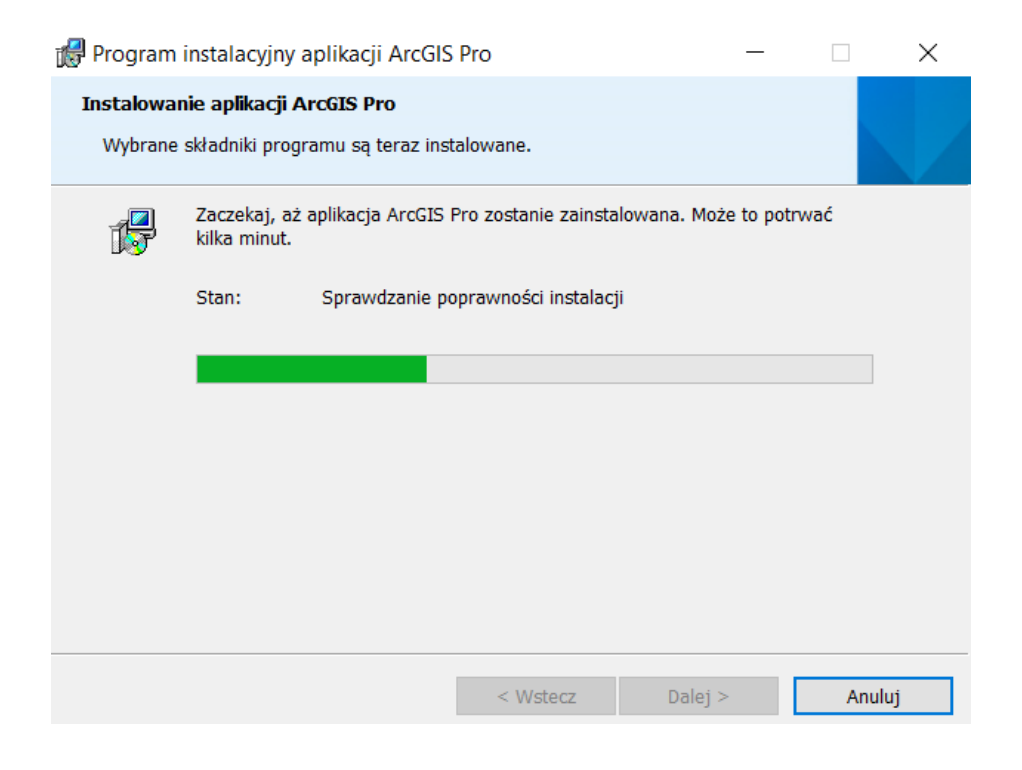

#### INSTALACJA PROGRAMU TRWA OK. 15-45 MIN !!!

Po zakończeniu instalacji należy uruchomić ArcGIS Administrator (jeśli automatycznie nie pojawi się po zakończeniu instalacji należy wyszukać w menu START).

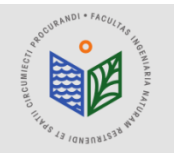

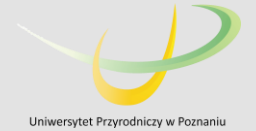

#### PODCZAS AUTORYZACJI KONIECZNE JEST POŁĄCZENIE Z INTERNETEM!!!

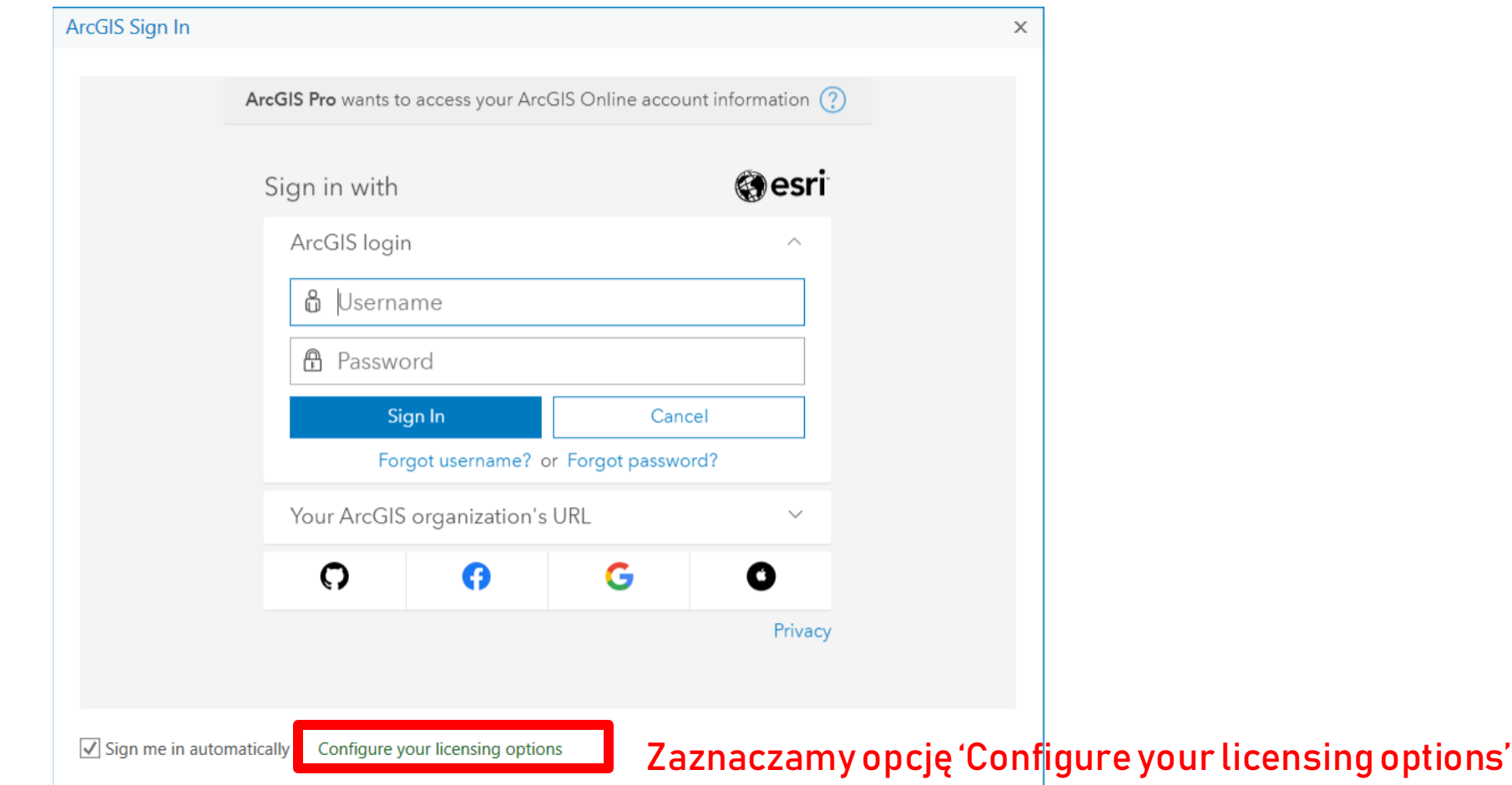

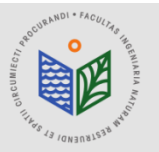

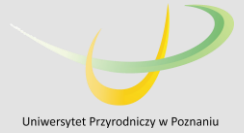

#### PODCZAS AUTORYZACJI KONIECZNE JEST POŁĄCZENIE Z INTERNETEM!!! Licensing

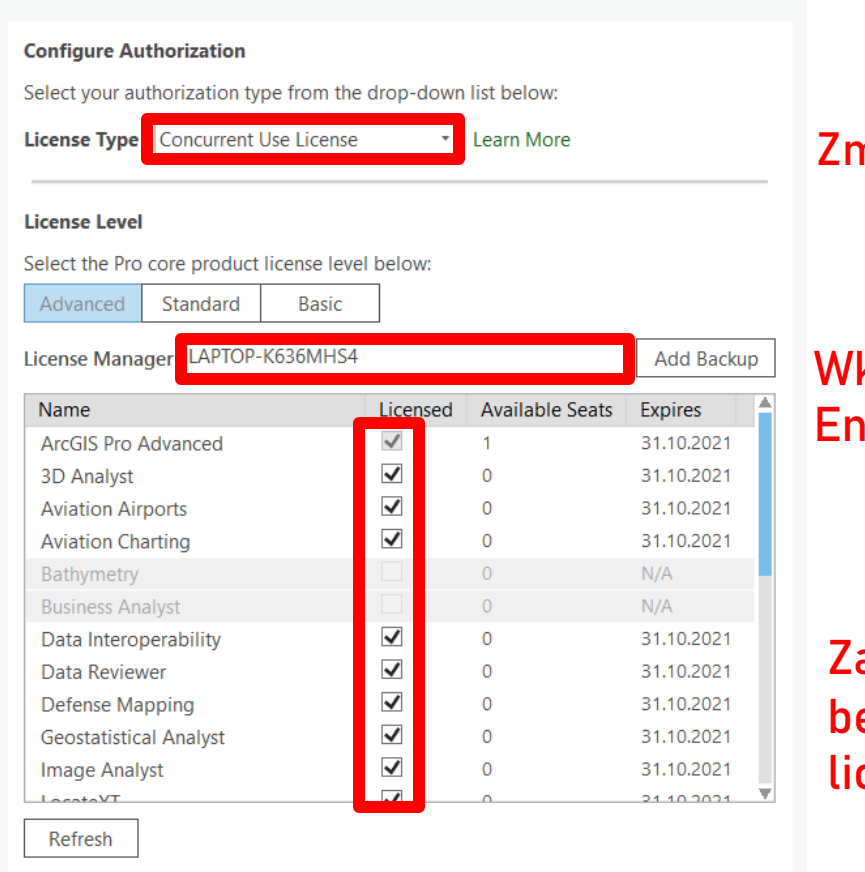

#### ZmieniamynaConcurrentUseLicense

klejamy adres domeny (skopiowany zgodnie ze slajdem nr 4), klikamy iter

aznaczamy wszystkie dostępne rozszerzenia, opcja Available Seats będzie się zmieniać z 1 na 0 (przypisujemy do komputera dostępną cencję)

 $OK$ Cancel

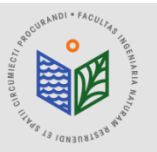

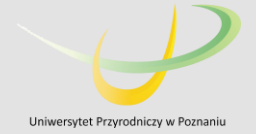

### "ArcGIS Pro" – okno startowe

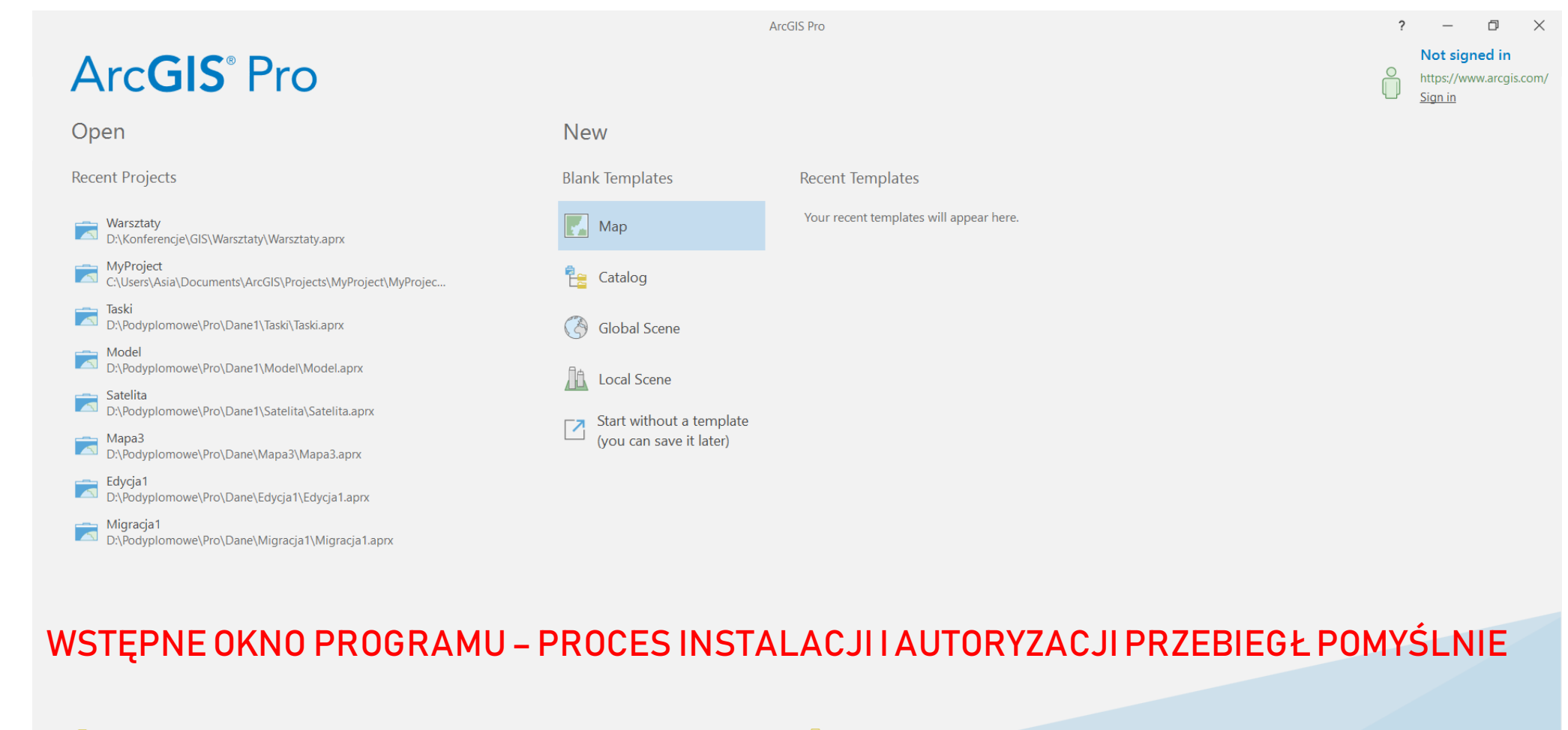

Open another project

Select another project template

နို့တွဲ Settings iS ArcGIS Pro Learning Resources Learn about creating project templates

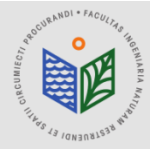

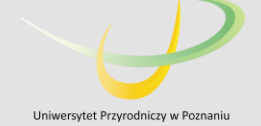

# ArcGIS Pro

### Instrukcja przedłużenia licencji edukacyjnej dla studentów WISIM

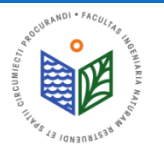

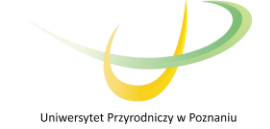

# INSTALACJA "ArcGIS License Manager"

1. Pobieramy plik "ArcGIS License Manager" (jeśli nie mamy go jeszcze zainstalowanego – należy sprawdzić!) 2. Uruchamiamy plik "ArcGIS License Manager"

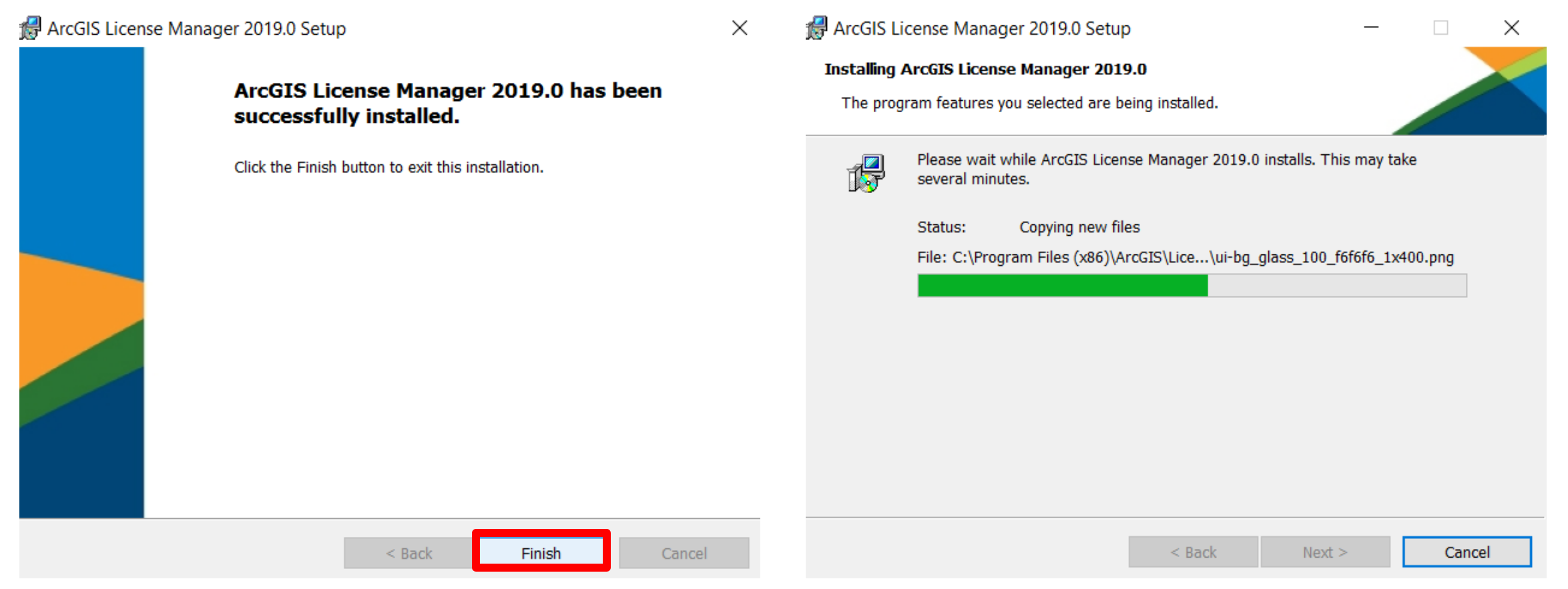

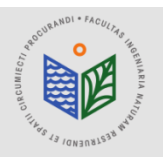

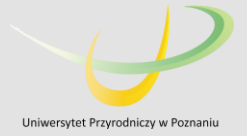

### INSTALACJA "ArcGIS License Manager"

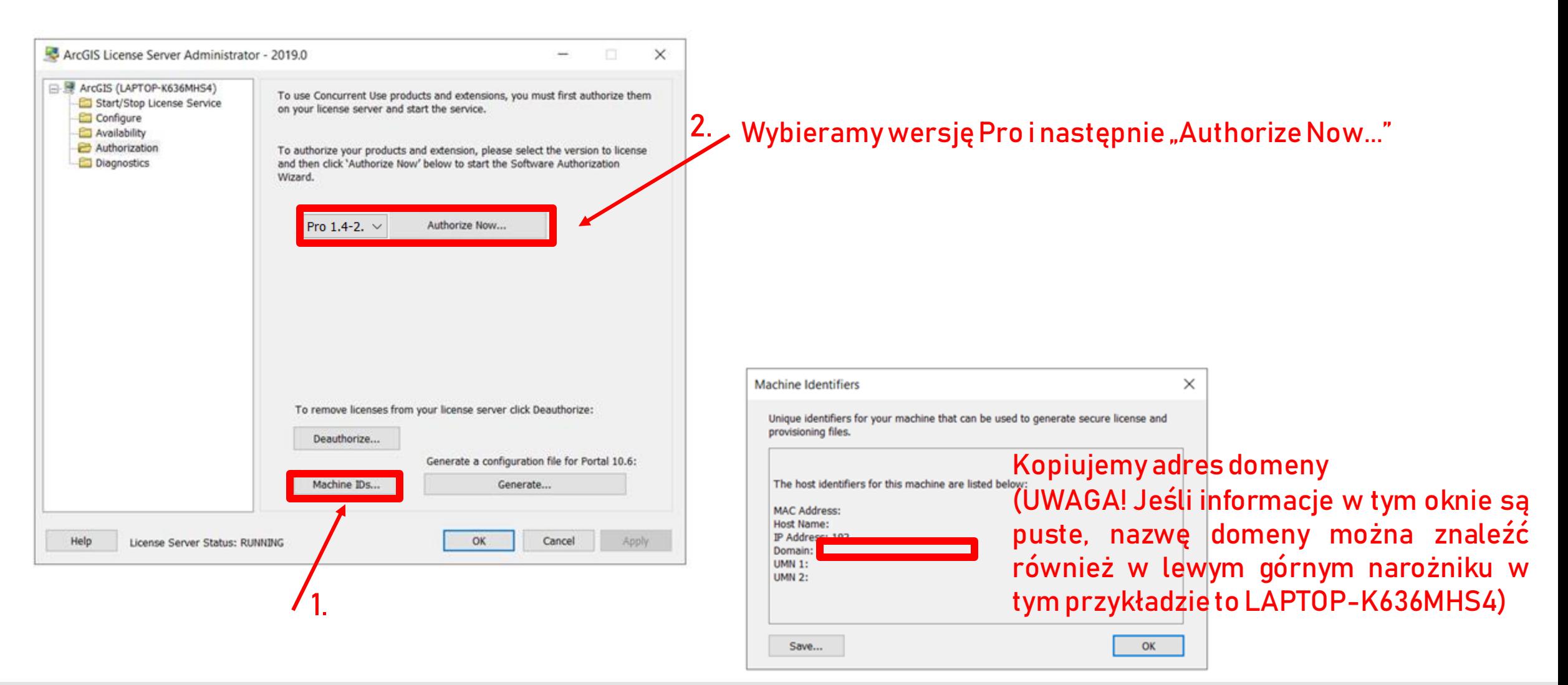

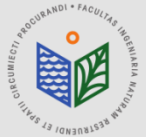

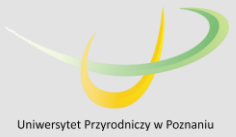

Software Authorization Wizard **Authorization Options** You must authorize the license server prior to use. Select from the options below. **Authorization Options** O I need to authorize licenses on my license server. ◯ I have already authorized core licenses and need to authorize additional extensions (a) I have received an authorization file and am now ready to finish the authorization process. Browse. Product to be Authorized ArcGIS Desktop ArcGIS Pro ArcGIS Engine **Esri CityEngine** ArcGIS LocateXT  $Dalej >$  $\langle$  Wstecz Anului

- Zaznaczamy opcję "I have received an authorization file..."
- 2. Znajdujemy plik otrzymany od administratora (rozszerzenie .prvs), zaznaczamy go i wybieramy opcję "Otwórz"

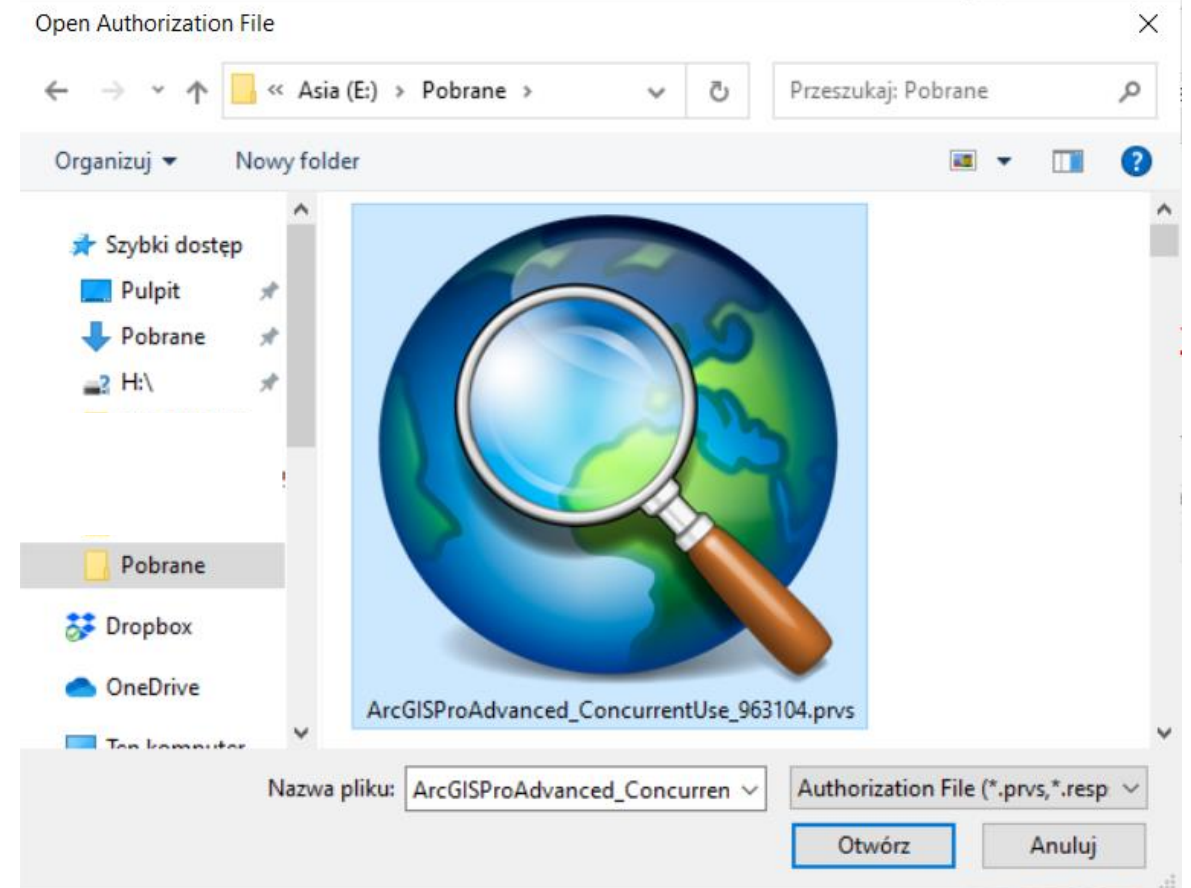

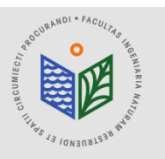

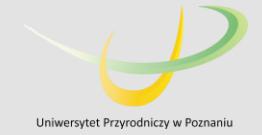

Software Authorization Wizard

#### **Authorization Method**

Select the method you want to use to authorize the software.

### PODCZAS AUTORYZACJI KONIECZNE JEST POŁĄCZENIE Z INTERNETEM!!!

4 Authorize with Esri now using the Internet.

(This automatic method is the easiest way to authorize, it requires an Internet connection.)

○ Authorize at Esri's website or by email to receive your authorization file.

○ Authorize your software from a local license server.

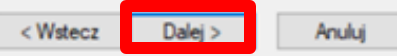

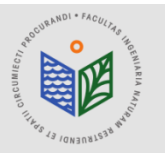

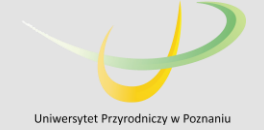

#### **Authorization Information**

We will use the following information to verify our records and authorize your use of the software. (\* required field)

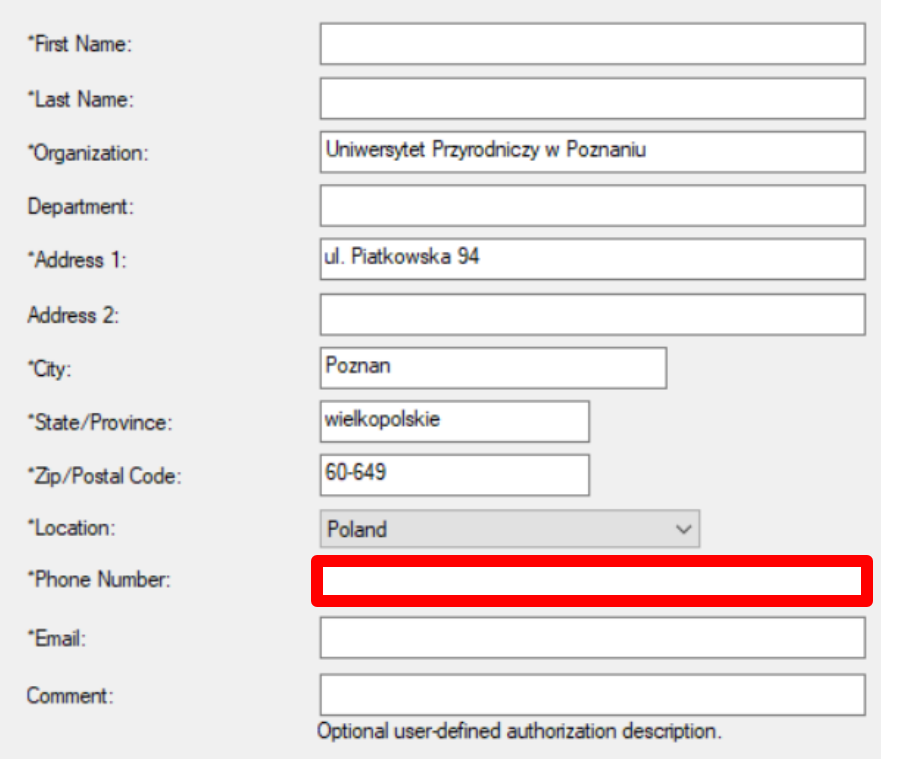

#### PODCZAS AUTORYZACJI KONIECZNE JEST POŁĄCZENIE Z INTERNETEM!!!

Zmieniamy na swój numer telefonu, jest to konieczne do ewentualnego odzyskania licencji (pozostałe okna obowiązkowepowinnybyćwypełnioneautomatycznie)

 $<$  Wstecz Dalei

Anuluj

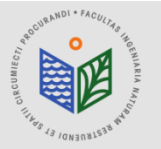

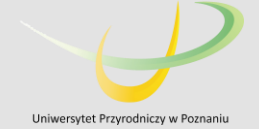

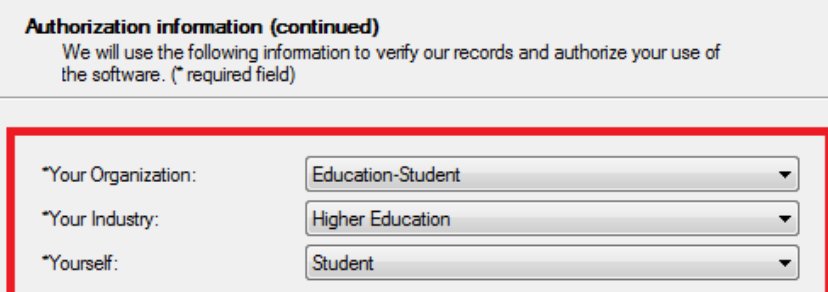

The personal information you supplied is protected under Esri's privacy policy. If you want to view Esri's privacy policy, click the View button below

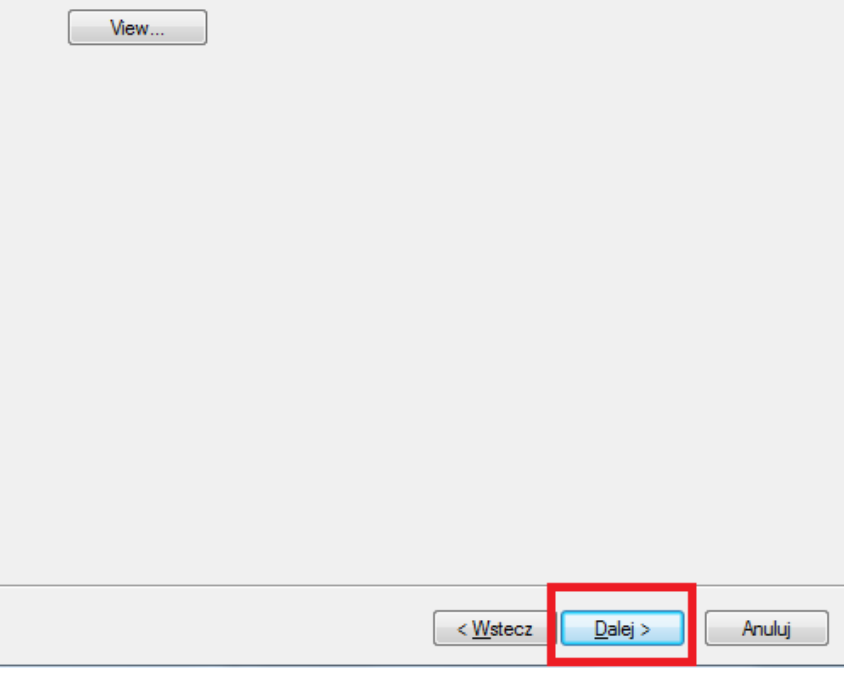

### PODCZAS AUTORYZACJI KONIECZNE JEST POŁĄCZENIE Z INTERNETEM!!!

Uzupełniamy tak jak w przykładzie

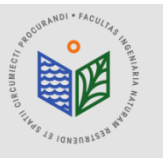

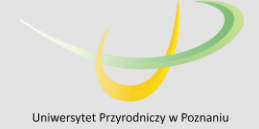

Software Authorization Wizard

#### **Software Authorization Number**

Enter the authorization number for your software product.

#### The authorization number consists of three letters and a series of numbers: similar to ABC123456789

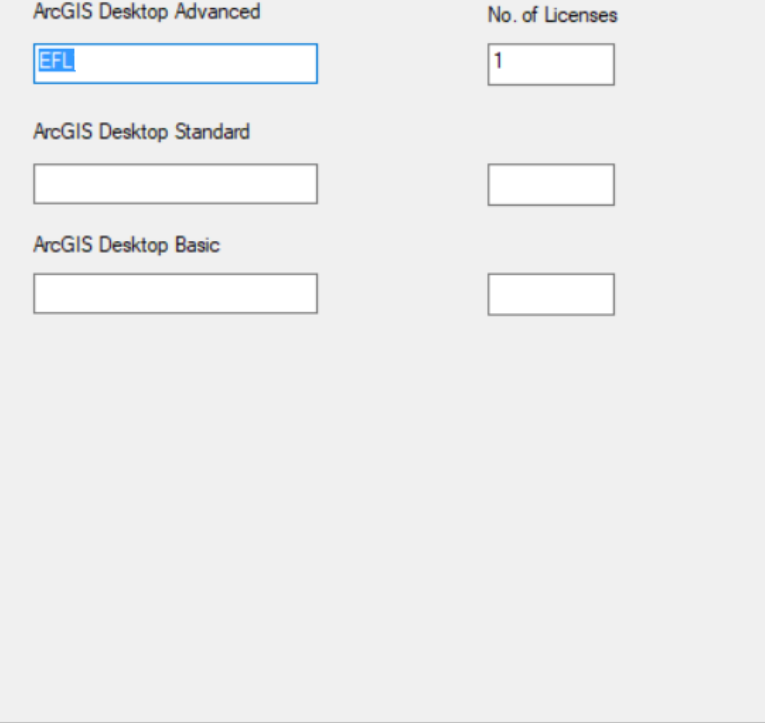

### PODCZAS AUTORYZACJI KONIECZNE JEST POŁĄCZENIE Z INTERNETEM!!!

Pełny numer licencji zostanie przydzielony automatycznie, proszę zostawićbezzmian(np.EFL123456)

< Wstecz Dalei > Anului

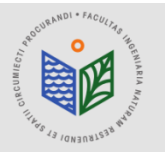

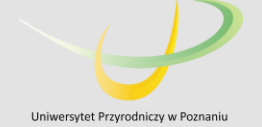

**Authorize Software Extensions** 

Please select an option below.

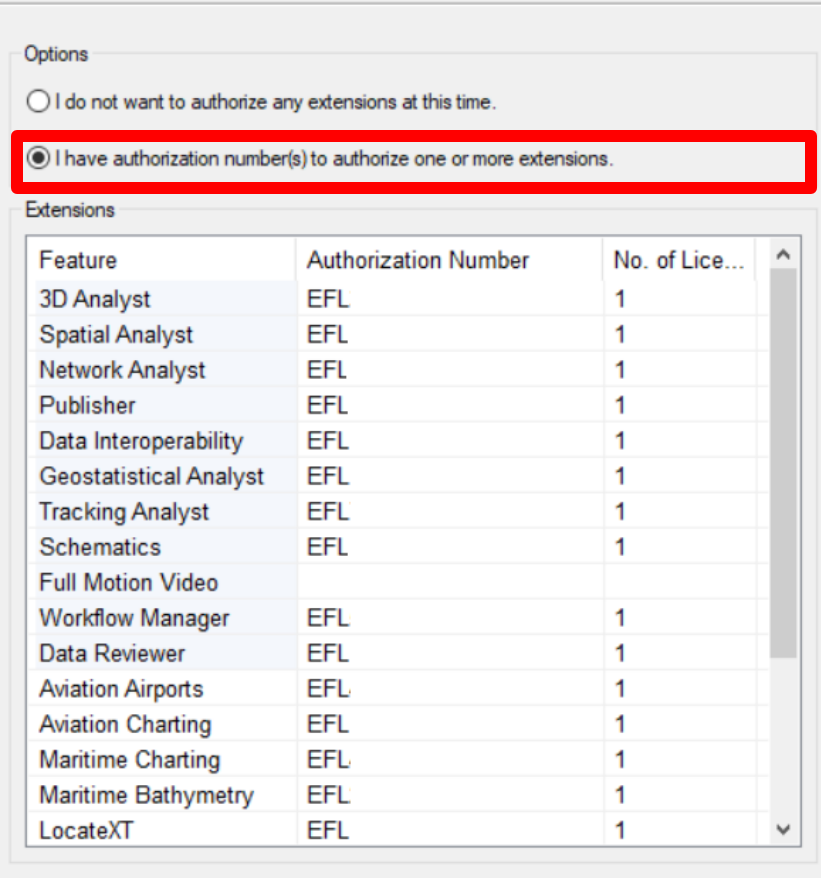

### PODCZAS AUTORYZACJI KONIECZNE JEST POŁĄCZENIE Z INTERNETEM!!!

Pełne numery licencji do poszczególnych rozszerzeń zostaną przydzielone automatycznie, proszę zostawić je bez zmian (np. EFL123456)

< Wstecz Anului  $Dalej >$ 

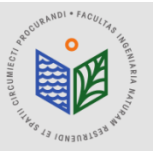

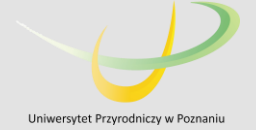

### PODCZAS AUTORYZACJI KONIECZNE JEST POŁĄCZENIE Z INTERNETEM!!!

**Authorizing Software** 

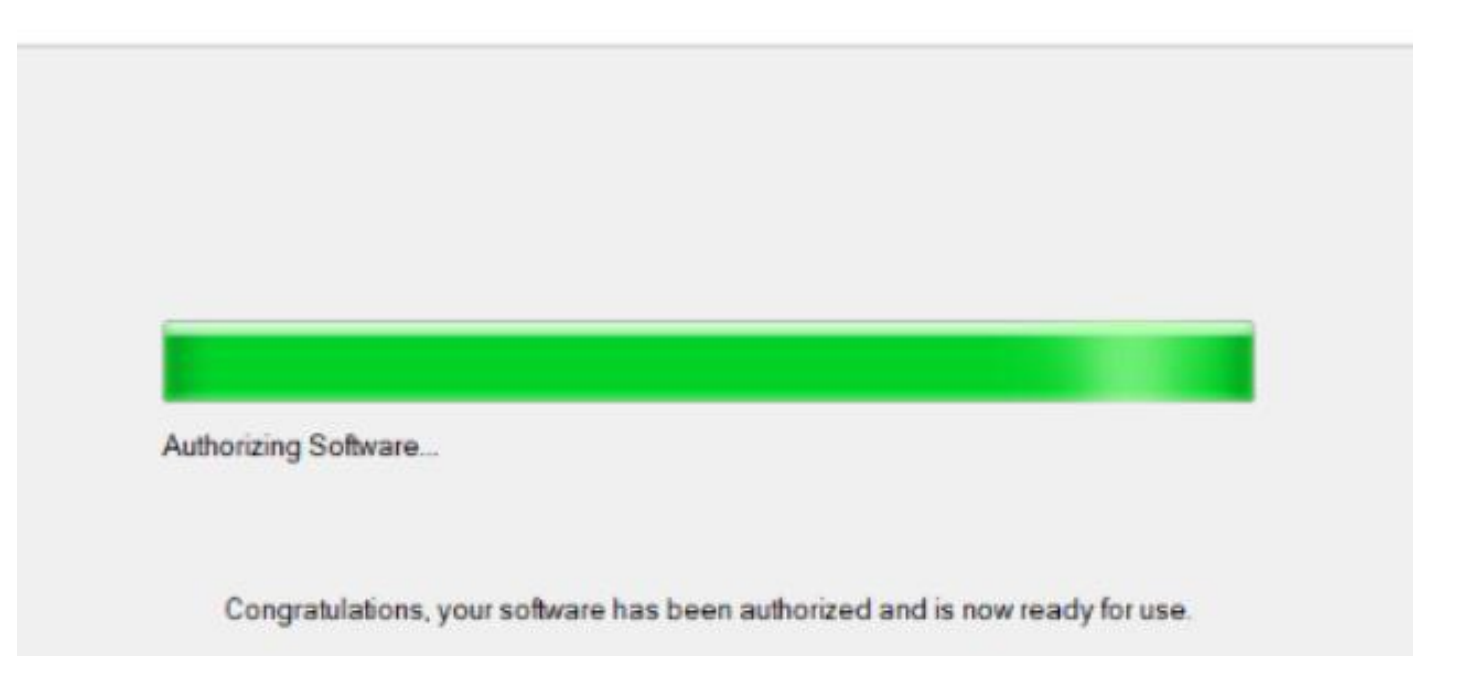

#### Następnie zaznaczamy opcję 'Zakończ'

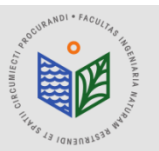

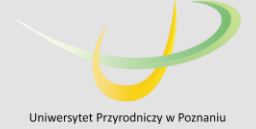

#### PODCZAS AUTORYZACJI KONIECZNE JEST POŁĄCZENIE Z INTERNETEM!!!

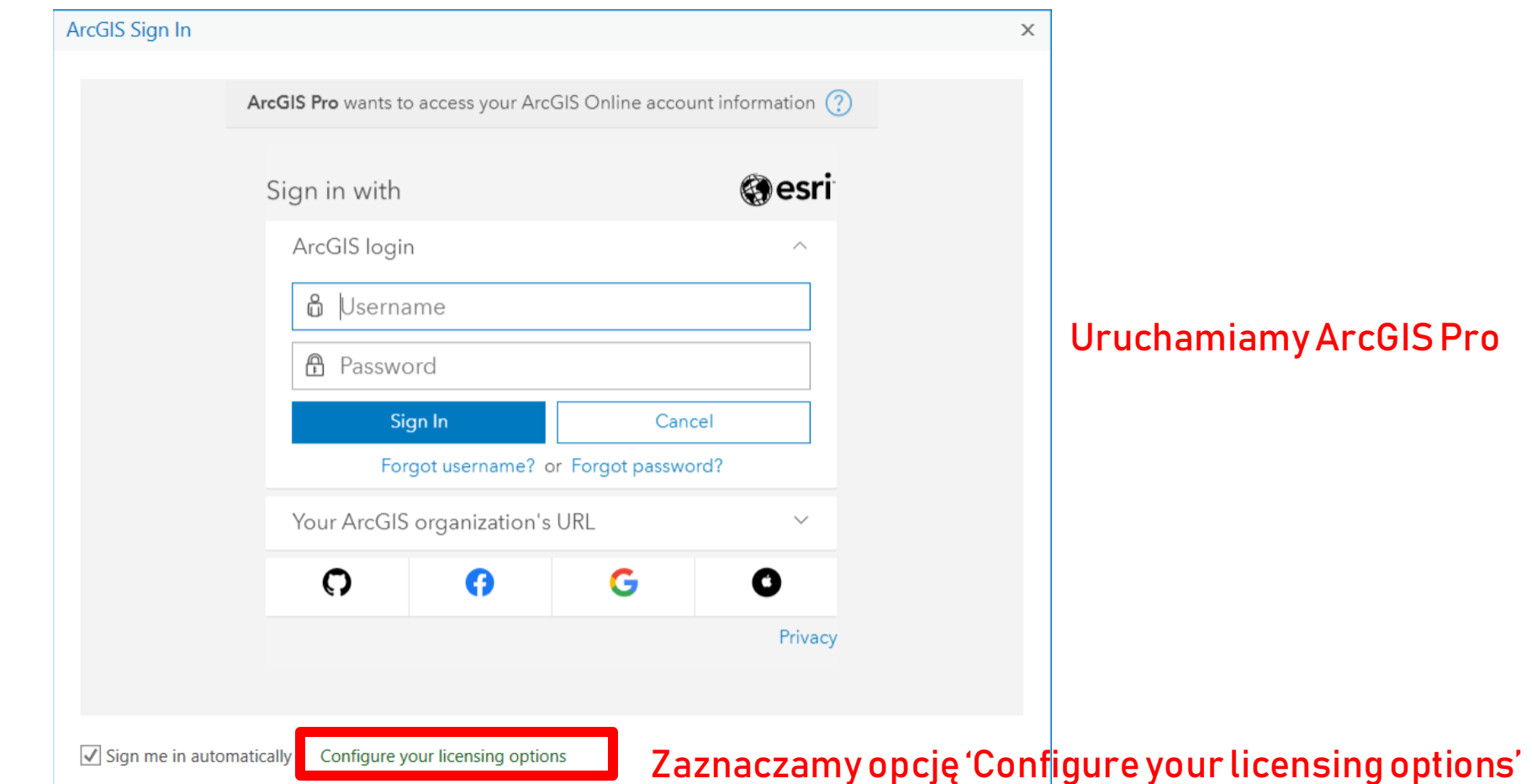

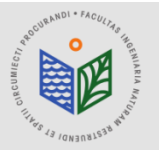

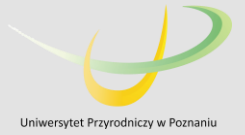

#### PODCZAS AUTORYZACJI KONIECZNE JEST POŁĄCZENIE Z INTERNETEM!!! Licensing

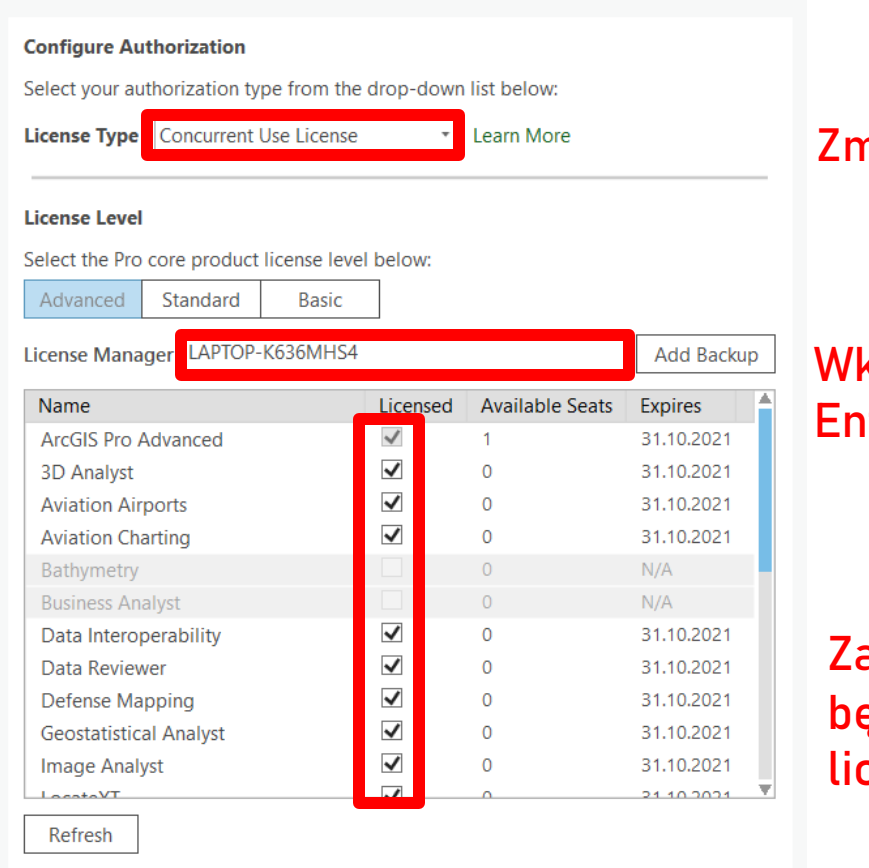

#### ZmieniamynaConcurrentUseLicense

klejamy adres domeny (skopiowany zgodnie ze slajdem nr 20), klikamy lter

aznaczamy wszystkie dostępne rozszerzenia, opcja Available Seats będzie się zmieniać z 1 na 0 (przypisujemy do komputera dostępną cencję)

 $OK$ Cancel

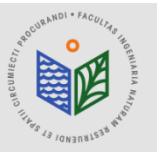

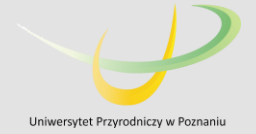

### "ArcGIS Pro" – okno startowe

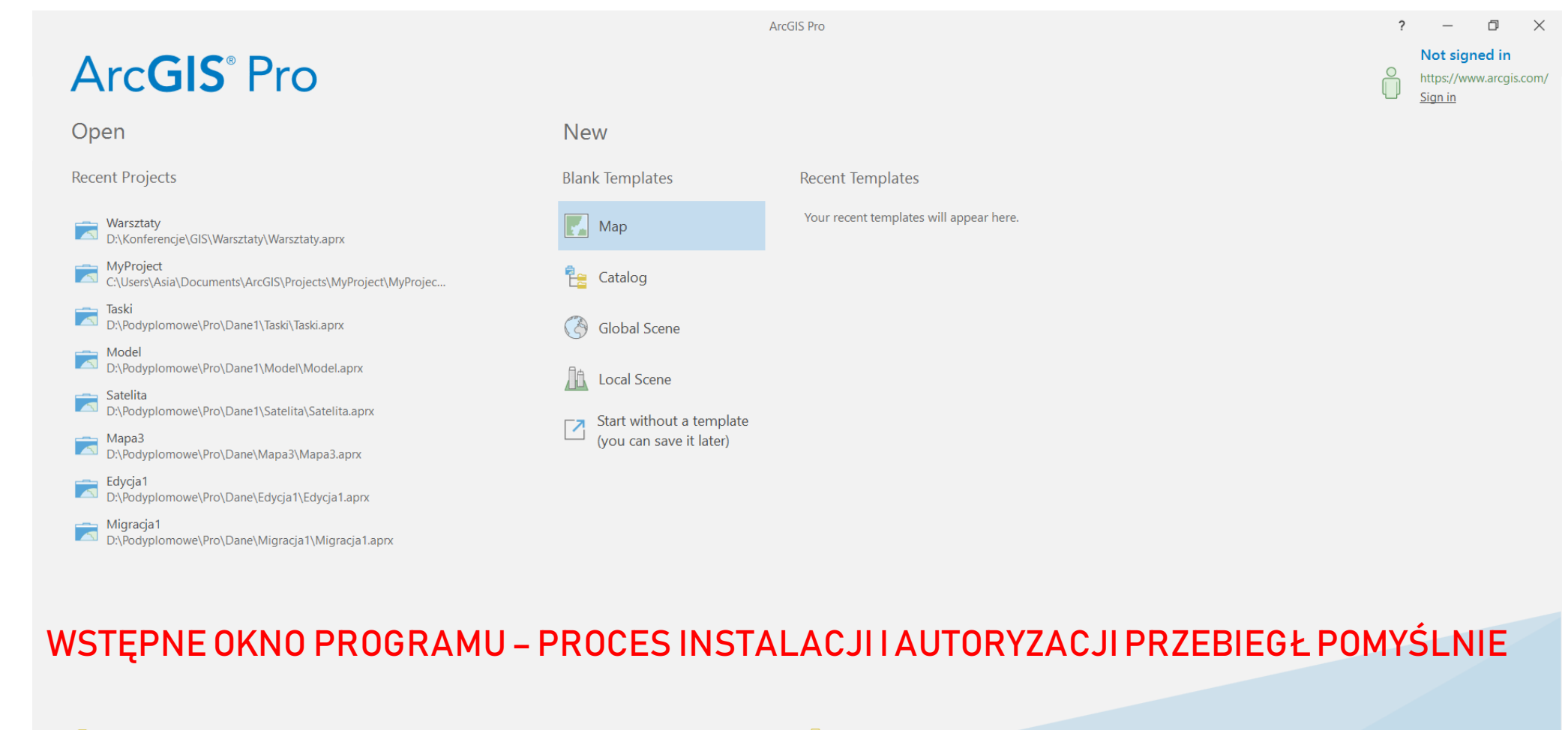

Open another project

Select another project template

နို့တွဲ Settings iS ArcGIS Pro Learning Resources Learn about creating project templates

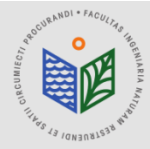

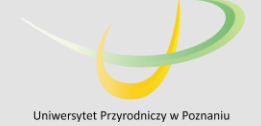

# ArcGIS Pro

### Instrukcja przeniesienia licencji edukacyjnej w przypadku zmiany komputera lub przeinstalowania systemu

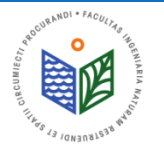

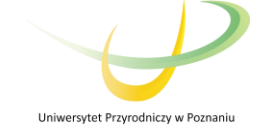

Każda zmiana komputera bądź przeinstalowanie systemu wymaga deautoryzacji licencji! Zgodnie z Regulaminem, każdemu studentowi przysługuje tylko jedna licencja rocznie.

### UWAGA! TYLKO WYKONANIE TEGO KROKU POZWOLI PAŃSTWU NA KORZYSTANIE Z LICENCJI NA NOWYM KOMPUTERZE/ SYSTEMIE.

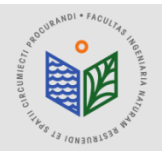

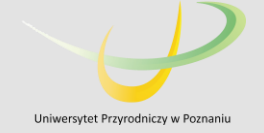

#### PODCZAS DEAUTORYZACJI KONIECZNE JEST POŁĄCZENIE Z INTERNETEM!!!

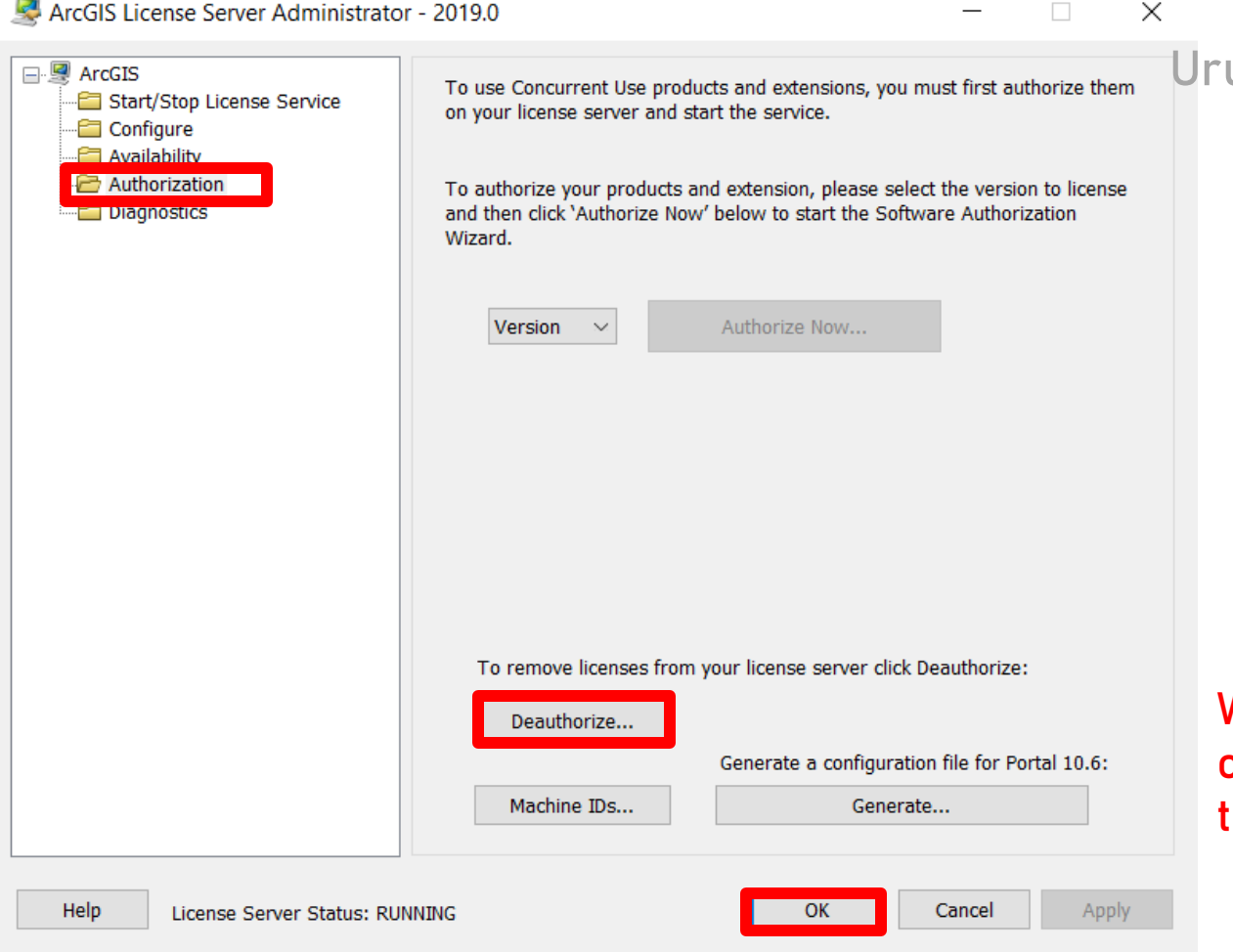

uchamiamy "ArcGIS License Server"

Wybieramy "Deauthorize" , klikamy "OK" i w następnym oknie zaznaczamy opcję "Deautorize with Esri now using the Internet".

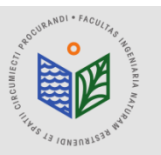

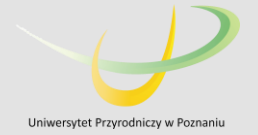

#### PODCZAS DEAUTORYZACJI KONIECZNE JEST POŁĄCZENIE Z INTERNETEM!!!

#### **Deauthorization Options**

Select the features you would like to deauthorize.

Please select which features you would like to deauthorize:

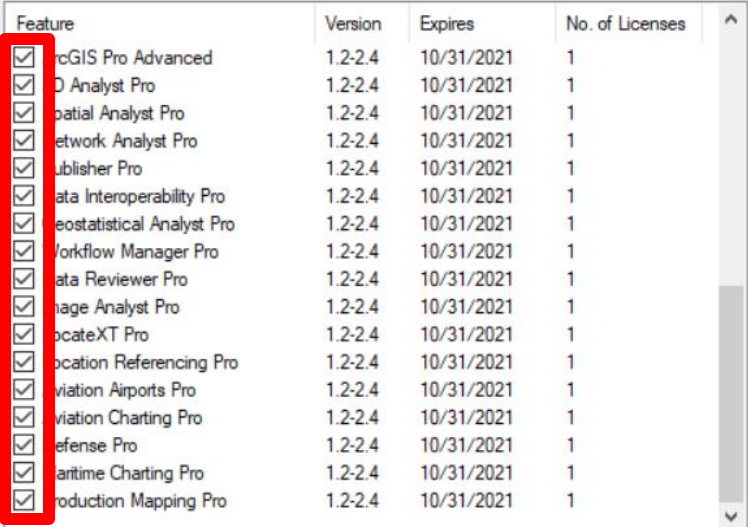

< Wstecz

Dalei >

Anului

Select/Deselect All

To complete the deauthorization process, please click Next

Wszystkie rozszerzenia powinny być automatycznie zaznaczone (tak jak w przykładzie). Jeśli tak nie jest – należy zaznaczyć każde z dostępnych rozszerzeń.

UWAGA! Jeśli na komputerze jest zainstalowany zarównoArcGIS Desktop jak i ArcGIS Pro – należy zwrócić uwagę jakie rozszerzenia odinstalowujemy! Domyślnie zaznaczone są wszystkie dostępne opcje dla obu programów!!!

Po wybraniu opcji "Dalej" otrzymają Państwo informację o pomyślnej deautoryzacji oprogramowania.

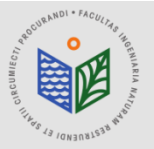

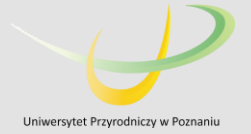